Juniper Networks NSM Plug-In Version 7.1.0 MR1

*Users Guide*

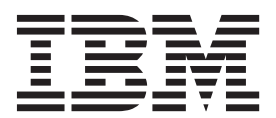

**Note:** Before using this information and the product that it supports, read the information in ["Notices and](#page-18-0)  [Trademarks"](#page-18-0) on [page 15](#page-18-0).

© Copyright IBM Corp. 2012, 2013 All Rights Reserved US Government Restricted Rights - Use, duplication or disclosure restricted by GSA ADP Schedule Contract with IBM Corp.

### **CONTENTS**

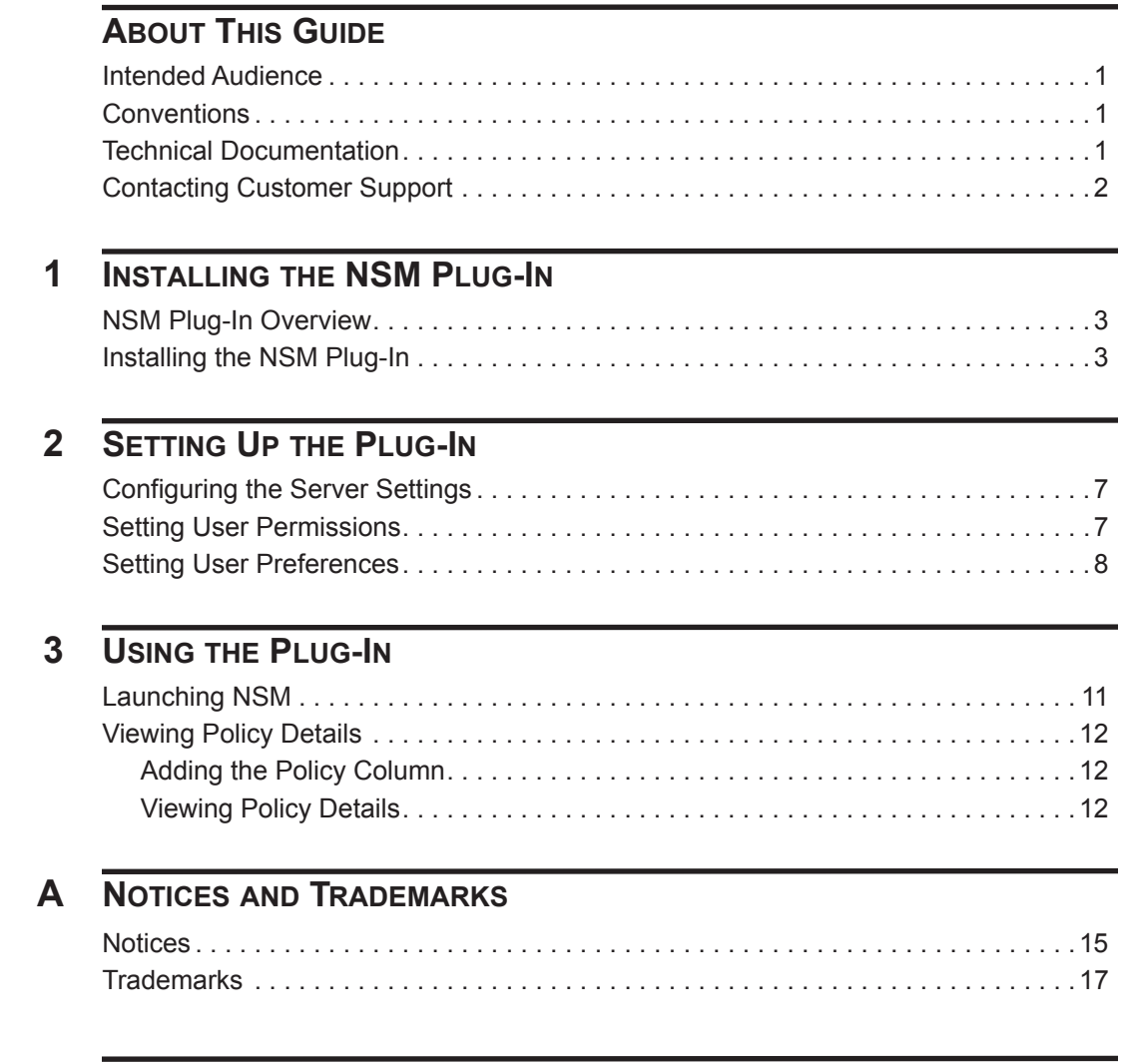

**[INDEX](#page-22-0)**

## <span id="page-4-0"></span>**ABOUT THIS GUIDE**

<span id="page-4-4"></span><span id="page-4-3"></span><span id="page-4-2"></span><span id="page-4-1"></span>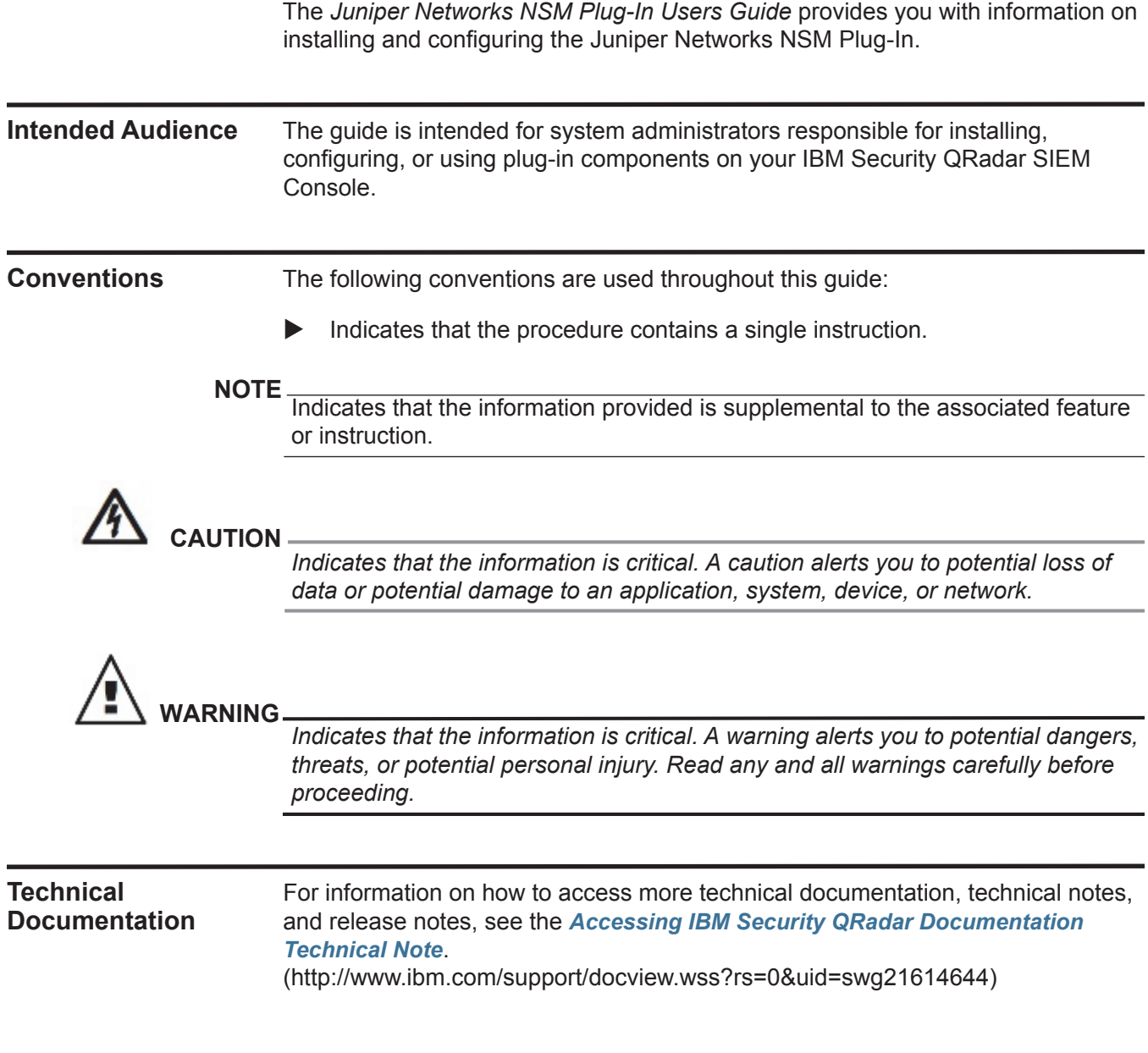

<span id="page-5-0"></span>**Contacting Customer Support** For information on contacting customer support, see the *[Support and Download](http://www.ibm.com/support/docview.wss?rs=0&uid=swg21612861)  [Technical Note](http://www.ibm.com/support/docview.wss?rs=0&uid=swg21612861)*[.](http://www.ibm.com/support/docview.wss?rs=0&uid=swg21612861)  [\(http://www.ibm.com/support/docview.wss?rs=0&uid=swg21612861\)](http://www.ibm.com/support/docview.wss?rs=0&uid=swg21612861)

## <span id="page-6-1"></span><span id="page-6-0"></span>**1 INSTALLING THE NSM PLUG-IN**

<span id="page-6-5"></span><span id="page-6-4"></span><span id="page-6-3"></span><span id="page-6-2"></span>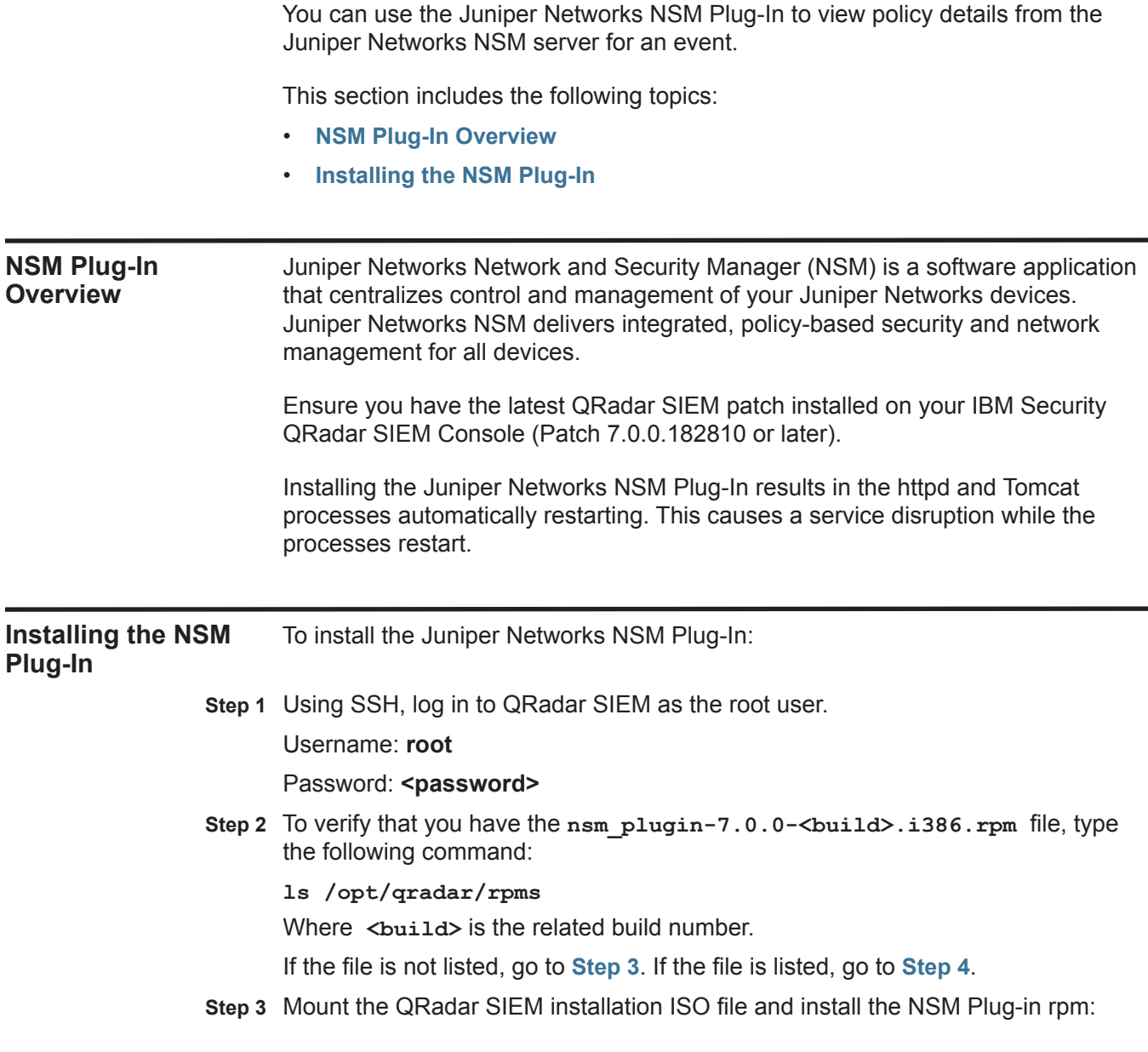

**a** To mount the IBM Security QRadar SIEM installation ISO file, type the following command:

**mount -o loop <path to the QRadar ISO> /media/cdrom**

Where <**path to the QRadar SIEM ISO**> is the directory path to where the installation ISO is stored.

**b** Type the following command to unpack and install the NSM Plug-in rpm:

**rpm -Uvh /media/cdrom/post/qradar/nsm\_plugin-7.0.0-<build>.i386.rpm** Where <br ild> is the related QRadar SIEM build number.

The package manager automatically unpacks and installs the NSM Plug-in rpm. The NSM Plug-in installation is complete when the following text is displayed:

```
Starting Tomcat: [ok]
```

```
Starting httpd: [ok]
```
- **c** Go to **[Step 5](#page-7-2)**.
- <span id="page-7-0"></span>**Step 4** Type the following command:

**rpm -Uvh /opt/qradar/rpms/nsm\_plugin-7.0.0-<build>.i386.rpm** Where <br ild> is the related QRadar SIEM build number.

The package manager automatically unpacks and installs the NSM Plug-in rpm.

The NSM Plug-in installation is complete when the following text is displayed:

Starting Tomcat: [ok] Starting httpd: [ok]

<span id="page-7-2"></span>**Step 5** Log in to the QRadar SIEM user interface:

**https://<IP Address>** 

Where **<IP Address>** is the IP address of the QRadar SIEM system.

Username: **admin**

Password: **<password>** 

The target directory /opt/qradar/conf/webplugins/117/ must exist on your QRadar SIEM system and is automatically created when you log in to the QRadar SIEM user interface.

- **Step 6** Choose one of the following options:
	- To connect to a Juniper NSM 2010 device, go to **[Step 7](#page-7-1)**.
	- To connect to another Juniper NSM version, go to **[Step 10](#page-8-0)**.
- <span id="page-7-1"></span>**Step 7** Using SSH, log in to QRadar SIEM as the root user.

Username: **root**

#### Password: **<password>**

Type the following command to copy the server certificate from your Juniper NSM appliance to QRadar SIEM:

**scp root@<NSM IP address>:/usr/netscreen/GuiSvr/lib/webproxy/conf/server.crt /opt/qradar/conf/webplugins/117/nsmPlugin.cert**

Where <NSM IP address> is the IP address of the Juniper Networks NSM server.

The server.crt file is copied from the Juniper Networks NSM appliance and renamed to nsmPlugin.cert on your QRadar SIEM Console. If an error occurs and the target directory does not exist, go back to **[Step 5](#page-7-2)** and log in to QRadar SIEM again.

**Step 8** Type the following command to set the file permission for the directory and the nsmPlugin.cert file:

**chown nobody:nobody /opt/qradar/conf/webplugins/117/nsmPlugin.cert**

**Step 9** Type the following command to restart Tomcat:

**service tomcat restart**

<span id="page-8-0"></span>**Step 10** Log in to the QRadar SIEM user interface:

#### **https://<IP Address>**

Where **<IP Address>** is the IP address of the QRadar SIEM system.

Username: **admin**

Password: **<password>** 

- **Step 11** Click the **Admin** tab.
- **Step 12** On the navigation menu, click **Plug-ins**.

The NSM Plug-in Settings icon is displayed.

**NOTE**

If multiple users or remote users are viewing the **Admin** tab, you may need to refresh your browser for the NSM Plug-in Settings icon to be displayed.

You are now ready to set up your plug-in. For more information, see **[Setting Up the](#page-10-4)  [Plug-In](#page-10-4)**.

# <span id="page-10-4"></span><span id="page-10-1"></span><span id="page-10-0"></span>**2 SETTING UP THE PLUG-IN**

The Juniper Networks NSM Plug-in allows IBM Security QRadar SIEM to integrate with your Juniper Networks NSM appliance to view policy-based security and network management information from NSM appliances. Before you can view policy information, you must configure QRadar SIEM permissions and user roles.

This section includes the following topics:

- **[Configuring the Server Settings](#page-10-2)**
- **[Setting User Permissions](#page-10-3)**
- **[Setting User Preferences](#page-11-0)**

#### <span id="page-10-5"></span><span id="page-10-2"></span>**Configuring the Server Settings** After you have successfully installed the Juniper Networks NSM Plug-in, you must configure your QRadar SIEM Console with the IP address and port number of your Juniper Networks NSM appliance.

To configure the Juniper Networks NSM Plug-In settings:

- **Step 1** Click the **Admin** tab.
- **Step 2** In the navigation menu, click **Plug-ins**.
- **Step 3** In the Plug-In Configuration pane, click the **NSM Plug-in Settings** icon.
- **Step 4** In the **NSM Server URL** field, type the IP address or hostname of the Juniper Networks NSM server to which you want to connect.

For example, https://192.168.2.1:8443.

**Step 5** Click **Save Changes**.

<span id="page-10-6"></span><span id="page-10-3"></span>**Setting User Permissions** You must ensure that each QRadar SIEM user who requires access to the Juniper NSM Plug-in has been assigned the appropriate user permissions. You must have administrative privileges to configure user roles in QRadar SIEM.

To set the appropriate user permissions for the Juniper Networks NSM Plug-in:

- **Step 1** Click the **Admin** tab.
- **Step 2** On the navigation menu, click **System Configuration**.

**Step 3** In the User Management pane, click the **User Roles** icon.

- **Step 4** Choose one of the following options:
	- **a** If you want to create a new role, click **Create Role**.
	- **b** If you want to edit an existing role to include NSM Plug-in Settings, click the **Edit** icon for the role which requires the assigned permissions.

**Step 5** Select the user permissions for the NSM Plug-in Settings:

- **Launch NSM Client**  Select this check box if you want to allow users to launch the NSM Client from the main user interface. By default, this check box is clear.
- **View NSM Policy Details from Events interface**  Select this check box if you want to allow users to view policy details for the Juniper Networks NSM server from the Log Activity page. By default, this check box is clear.
- **Step 6** Select the remaining permissions.

For more information on role permissions, see the *IBM Security QRadar SIEM Administration Guide*.

### **NOTE**

Make sure you have Events permissions to access the policy details.

- **Step 7** Complete the steps of the wizard.
- **Step 8** On the **Admin** tab, click **Deploy Changes**.

### <span id="page-11-1"></span><span id="page-11-0"></span>**Setting User Preferences**

All users with the **View NSM Policy Details from Events interface** role permission must enter their user settings to authenticate their user account with the Juniper Networks NSM server. This ensures that appropriate users are able to view policy details for an event.

To configure user details:

**Step 1** In the upper-right corner of the IBM Security QRadar SIEM user interface, click **NSM Preferences**.

### **NOTE**

If your administrator has not completed the configuration of the plug-in, an information message is displayed. Contact your system administrator to complete the configuration before continuing. For more information, see **[Configuring the](#page-10-2)  [Server Settings](#page-10-2)**.

### **Step 2** Enter values for the following parameters:

- **NSM Login** Type your user name, as defined on the Juniper Networks NSM server.
- **NSM Password**  Type your password, as defined on the Juniper Networks NSM server.
- **NSM Domain** Type your domain, as defined on the Juniper Networks NSM server. The default is global.

### **Step 3** Click **Save Changes**.

### **NOTE**

If your credentials are rejected by the Juniper Networks NSM server, but you have verified your access information, your IP address may be blocked by the Juniper Networks NSM server as a result of too many failed login attempts. Contact your Juniper Networks NSM server administrator to unblock the following IP address: 127.0.0.1 using the **Tools > Manage Blocked Hosts** option in the Juniper Networks NSM client.

## <span id="page-14-1"></span><span id="page-14-0"></span>**3 USING THE PLUG-IN**

After you have configured and set up the plug-in, you can view policy event information.

This section includes the following topics:

- **[Launching NSM](#page-14-2)**
- **[Viewing Policy Details](#page-15-0)**

### <span id="page-14-4"></span><span id="page-14-2"></span>**Launching NSM** This section provides information about launching NSM.

To launch NSM:

- **Step 1** In the upper-right corner of the IBM Security QRadar SIEM user interface, click **Launch NSM**.
- **Step 2** Choose one of the following options:
	- If you are using FireFox and this is the first time you are launching NSM, go to **[Step 3](#page-14-3)**.
	- If you are using Microsoft® Internet Explorer 8.0 or 9.0, with Compatibility View enabled, and this is the first time you are launching NSM, go to **[Step 4](#page-15-4)**.
	- If you have previously launched NSM, go to **[Step 5](#page-15-3)**.
- <span id="page-14-3"></span>**Step 3** To launch NSM for the first time using FireFox:
	- **a** In the Opening window, select the **Open with** option.
	- **b** Click **Browse**.
	- **c** Select the NSM executable from the appropriate directory:
		- For NSM 2010, the file path is c:\Program Files\Network and Security Manager\NSM.exe.
		- For previous NSM versions, the file path is c:\Program Files\NSM\NSM.exe.
	- **d** Click **OK**.
	- **e** Select the **Do this automatically for files like this from now on** check box.
	- **f** Click **OK**.
	- **g** Go to **[Step 5](#page-15-3)**.

<span id="page-15-7"></span><span id="page-15-6"></span><span id="page-15-5"></span><span id="page-15-4"></span><span id="page-15-3"></span><span id="page-15-2"></span><span id="page-15-1"></span><span id="page-15-0"></span>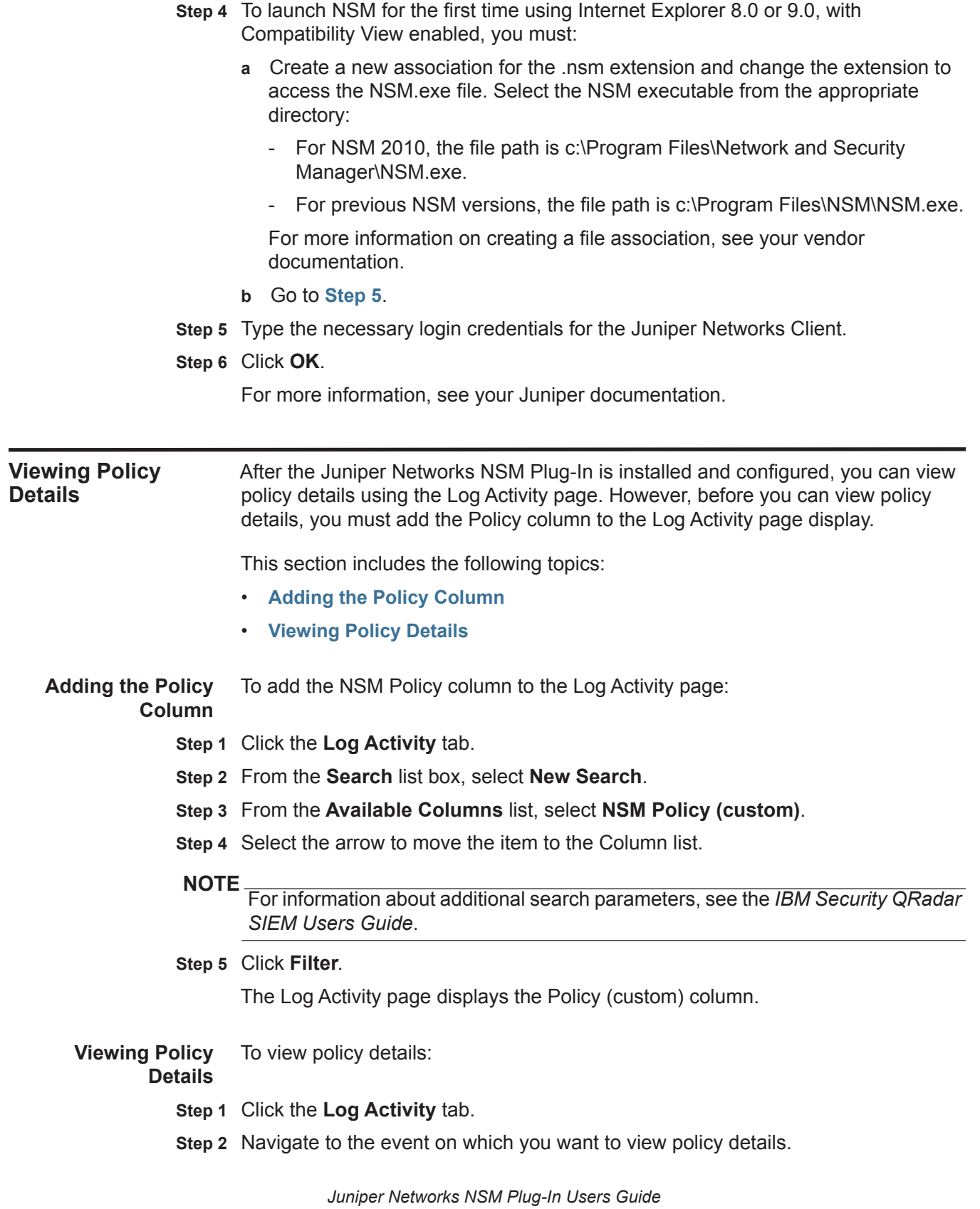

For more information on navigating the Log Activity pane, see the *IBM Security QRadar SIEM Users Guide*.

- **Step 3** In the Policy (custom) column of the event you selected in **[Step 2](#page-15-5)**, right-click on the column to access additional menu options.
- **Step 4** From the menu, select **More options > View NSM Policy Details**.

### **NOTE**

The More options menu item is not available in Streaming mode.

Each Juniper Networks NSM policy includes groups of rule bases and rules. This window provides details of the selected NSM policy and details of the associated rules for this policy. This window may require several minutes to populate depending on the amount of data.

For more information on the Juniper Networks NSM policy, see your Juniper Networks NSM documentation.

## <span id="page-18-2"></span><span id="page-18-1"></span><span id="page-18-0"></span>**A NOTICES AND TRADEMARKS**

What's in this appendix:

- **[Notices](#page-18-3)**
- **[Trademarks](#page-20-0)**

This section describes some important notices, trademarks, and compliance information.

<span id="page-18-3"></span>

**Notices** This information was developed for products and services offered in the U.S.A.

IBM may not offer the products, services, or features discussed in this document in other countries. Consult your local IBM representative for information on the products and services currently available in your area. Any reference to an IBM product, program, or service is not intended to state or imply that only that IBM product, program, or service may be used. Any functionally equivalent product, program, or service that does not infringe any IBM intellectual property right may be used instead. However, it is the user's responsibility to evaluate and verify the operation of any non-IBM product, program, or service.

IBM may have patents or pending patent applications covering subject matter described in this document. The furnishing of this document does not grant you any license to these patents. You can send license inquiries, in writing, to:

*IBM Director of Licensing IBM Corporation North Castle Drive Armonk, NY 10504-1785 U.S.A.*

For license inquiries regarding double-byte character set (DBCS) information, contact the IBM Intellectual Property Department in your country or send inquiries, in writing, to:

*Intellectual Property Licensing Legal and Intellectual Property Law IBM Japan Ltd. 19-21, Nihonbashi-Hakozakicho, Chuo-ku Tokyo 103-8510, Japan*

**The following paragraph does not apply to the United Kingdom or any other country where such provisions are inconsistent with local law:**

INTERNATIONAL BUSINESS MACHINES CORPORATION PROVIDES THIS PUBLICATION "AS IS" WITHOUT WARRANTY OF ANY KIND, EITHER EXPRESS OR IMPLIED, INCLUDING, BUT NOT LIMITED TO, THE IMPLIED WARRANTIES OF NON-INFRINGEMENT, MERCHANTABILITY OR FITNESS FOR A PARTICULAR PURPOSE. Some states do not allow disclaimer of express or implied warranties in certain transactions, therefore, this statement may not apply to you.

This information could include technical inaccuracies or typographical errors. Changes are periodically made to the information herein; these changes will be incorporated in new editions of the publication. IBM may make improvements and/or changes in the product(s) and/or the program(s) described in this publication at any time without notice.

Any references in this information to non-IBM Web sites are provided for convenience only and do not in any manner serve as an endorsement of those Web sites. The materials at those Web sites are not part of the materials for this IBM product and use of those Web sites is at your own risk.

IBM may use or distribute any of the information you supply in any way it believes appropriate without incurring any obligation to you.

Licensees of this program who wish to have information about it for the purpose of enabling: (i) the exchange of information between independently created programs and other programs (including this one) and (ii) the mutual use of the information which has been exchanged, should contact:

*IBM Corporation 170 Tracer Lane, Waltham MA 02451, USA*

Such information may be available, subject to appropriate terms and conditions, including in some cases, payment of a fee.

The licensed program described in this document and all licensed material available for it are provided by IBM under terms of the IBM Customer Agreement, IBM International Program License Agreement or any equivalent agreement between us.

Any performance data contained herein was determined in a controlled environment. Therefore, the results obtained in other operating environments may vary significantly. Some measurements may have been made on development-level systems and there is no guarantee that these measurements will be the same on generally available systems. Furthermore, some measurements may have been estimated through extrapolation. Actual results may vary. Users of this document should verify the applicable data for their specific environment.

Information concerning non-IBM products was obtained from the suppliers of those products, their published announcements or other publicly available sources. IBM has not tested those products and cannot confirm the accuracy of performance, compatibility or any other claims related to non-IBM products. Questions on the

capabilities of non-IBM products should be addressed to the suppliers of those products.

All statements regarding IBM's future direction or intent are subject to change or withdrawal without notice, and represent goals and objectives only.

All IBM prices shown are IBM's suggested retail prices, are current and are subject to change without notice. Dealer prices may vary.

This information contains examples of data and reports used in daily business operations. To illustrate them as completely as possible, the examples include the names of individuals, companies, brands, and products. All of these names are fictitious and any similarity to the names and addresses used by an actual business enterprise is entirely coincidental.

If you are viewing this information softcopy, the photographs and color illustrations may not appear.

<span id="page-20-0"></span>**Trademarks** IBM, the IBM logo, and ibm.com are trademarks or registered trademarks of International Business Machines Corp., registered in many jurisdictions worldwide. Other product and service names might be trademarks of IBM or other companies. A current list of IBM trademarks is available on the Web at "Copyright and trademark information" at *<http:\\www.ibm.com/legal/copytrade.shtml>*.

The following terms are trademarks or registered trademarks of other companies:

Microsoft, Windows, Windows NT, and the Windows logo are trademarks of Microsoft Corporation in the United States, other countries, or both.

### <span id="page-22-0"></span>**INDEX**

### **A**

adding policy column [12](#page-15-6)

### **C**

configure server settings [7](#page-10-5) conventions [1](#page-4-4)

### **I**

installing plug-in [3](#page-6-5)

### **N**

NSM plug-in installing [3](#page-6-5) launching [11](#page-14-4)

### **P**

plug-in installing [3](#page-6-5) using [11](#page-14-4) policy column adding [12](#page-15-6) policy details viewing [12](#page-15-7)

### **S**

server settings configure<sup>[7](#page-10-5)</sup> setup server settings [7](#page-10-5) user permissions [7](#page-10-6) user preferences [8](#page-11-1)

### **U**

user permissions setting [7](#page-10-6) user preferences setting [8](#page-11-1)